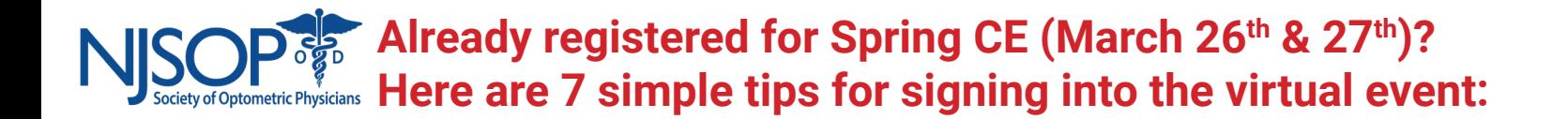

**1. You will need to use Chrome browser on your computer for the best learning experience. Use a laptop or computer, not a phone or tablet.**

**2. Before the start time of the event, use the following link to gain access to the event: https://education.njsop.org**

**3. In the top right of your screen, use the sign in button:**

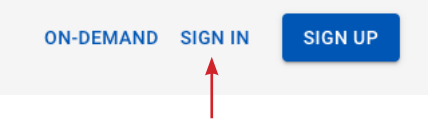

**4. Use the email address & password used when you registered for this event. If you forgot your password, use the "forgot password" link on the sign in page:**

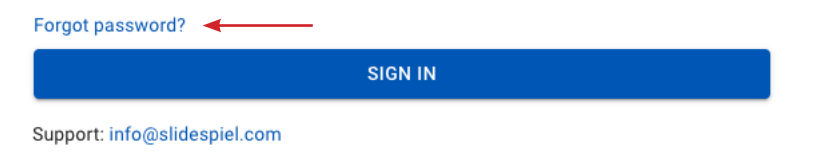

**5. Once logged in, you will know you are on the right page because the top right will now show "sign out" (because you are signed in).** 

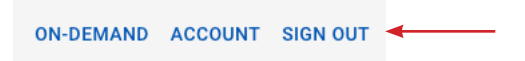

**6. Once signed in, scroll down to the upcoming events section and click on the Spring CE logo:** 

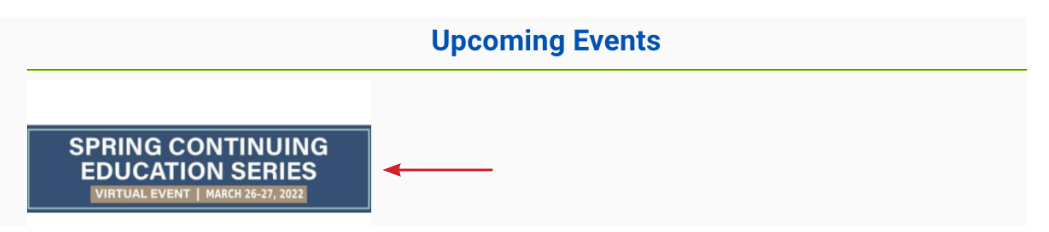

**7. Use the LIVE link to access the live CE presentation. Use the EXHIBIT HALL link to access the Exhibit Hall.** 

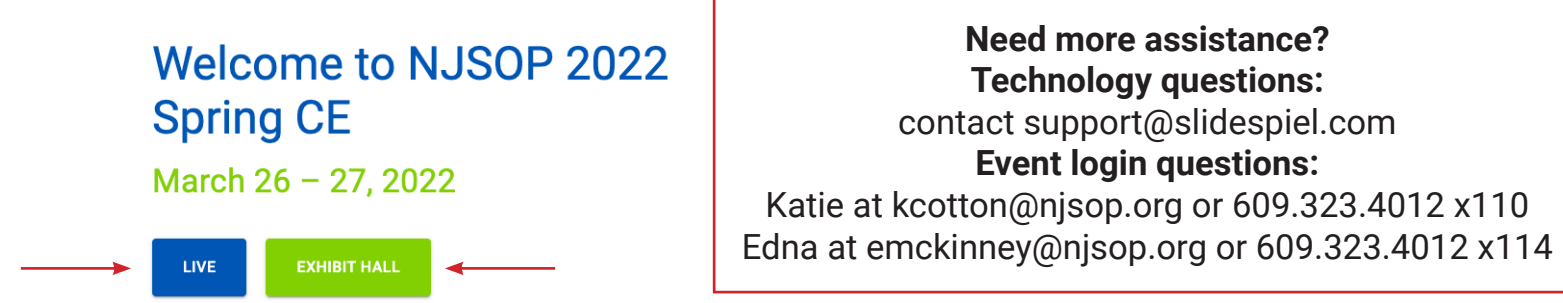